**Novell®**

# 快速入门

使用 Novell Filr,可以轻松地从桌面、浏览器或移动设备访问您的所有文件和文件夹。此外,还可以通过与他人共享文件和文 件夹来促进协作。有关 Novell Filr 的更多一般信息,请参见 *Filr Web* [应用程序用户指南](http://www.novell.com/documentation/novell-filr1/filr1_user/data/bookinfo.html) (http://www.novell.com/ documentation/novell-filr1/filr1\_user/data/bookinfo.html) 中的 " 关于 Novell Filr"。

本快速入门重点介绍如何从移动设备使用 Filr。

除了从移动设备访问 Filr 外, 您还可以通过以下方式访问 Filr:

- ◆ 从工作站上的 Web 浏览器访问,如 *Filr Web [应用程序用户指南](http://www.novell.com/documentation/novell-filr1/filr1_user/data/bookinfo.html)* (http://www.novell.com/documentation/novell-filr1/ filr1\_user/data/bookinfo.html) 中所述
- ◆ 从桌面访问,如适用于 Windows 的 Filr [桌面快速入门](http://www.novell.com/documentation/novell-filr1/filr1_qs_desktop/data/filr1_qs_desktop.html) (http://www.novell.com/documentation/novell-filr1/ filr1\_qs\_desktop/data/filr1\_qs\_desktop.html) 和适用于 Mac 的 Filr [桌面快速入门](http://www.novell.com/documentation/novell-filr1/filr1_qs_desktopmac/data/filr1_qs_desktop.html) (http://www.novell.com/documentation/ novell-filr1/filr1\_qs\_desktopmac/data/filr1\_qs\_desktop.html) 中所述

您可以从 iOS 或 Android 移动设备访问 Novell Filr。请注意, Filr 管理员可能会停用通过应用程序访问 Filr 站点的功能。如果 您无法通过应用程序访问 Filr,请咨询 Filr 管理员。

# 支持的移动设备

以下移动设备支持 Novell Filr 应用程序:

- ◆ 使用 iOS 5.x 或更高版本(本机应用程序在 Apple App Store 中以免费下载的形式提供)的 iOS 电话和平板电 脑
- 使用 Android 2.3 或更高版本 (本机应用程序在 Google Play App Store 和 Amazon Appstore for Android 中以免费下载的形式提供)的 Android 电话和 平板电脑
- BlackBerry PlayBook 和 Z10 (本机应用程序在 BlackBerry World App Store 中提供) 在本文档中, BlackBerry 的步骤与 Android 设备的相同

# 入门

- [安装应用程序 \(第](#page-0-0) 1 页)
- 连接到 Filr [站点 \(第](#page-0-1) 1 页)
- 修改 Filr [站点的配置设置 \(第](#page-1-0) 2 页)

#### <span id="page-0-0"></span>安装应用程序

从 Apple App Store、 Google Play App Store (以前称 Android Market)或 Amazon Appstore 下载 Filr 移动应用程 序。要查找该应用程序,请搜索 Filr。

下载 Android 应用程序之后,需要手动进行安装。

#### <span id="page-0-1"></span>连接到 FILR 站点

首次设置该应用程序时,只需指定一个 Filr 站点的信息。按 本部分说明执行初始设置之后,自动起动 Filr 应用程序即可 将您连接到 Filr 服务器并进行鉴定 (如果您的 Filr 管理员已 允许您保存口令)。

- **1** 起动 iOS 或 Android 设备上的 Filr 移动应用程序。
- **2** 接受 Filr 许可协议。(仅 Android 设备。)
- **3** 在 " 登录 " 页上,指定以下信息:

用户 **ID:** 指定用于登录到 Filr 站点的登录名。

口令:指定用于登录到 站点的口令。

服务器:指定 Filr 站点的 URL。例如, https:// *Filrsite*.com。

若要从移动设备进行连接,必须使用安全 HTTP (HTTPS) 连接对服务器进行配置。

保存口令 **:** 如果您想要将口令安全地储存在设备上,以 便在起动应用程序时可以自动登录到 Filr 站点,请选择 此选项。

Filr 管理员可以禁用此选项。

**4** 点按登录。

此时将显示主页。

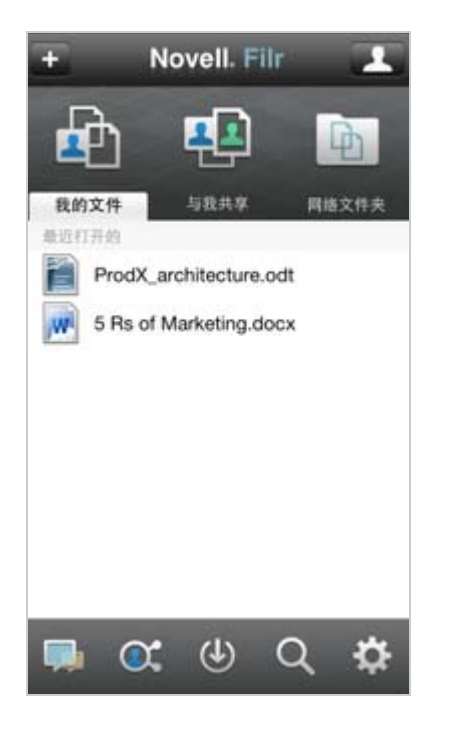

#### <span id="page-1-0"></span>修改 FILR 站点的配置设置

在 Filr 应用程序中配置完 Filr 站点的配置设置之后,要修改 该配置设置,请注销该应用程序,然后使用其他配置设置重 新登录。例如,您可以修改用户名、口令和服务器 URL。

有关如何注销的信息,请参见[注销 \(第](#page-8-0) 9 页)。

# 导航到应用程序的主页

无论您在 Filr 应用程序中的什么位置,都可轻松地导航到主 页。

**1** 如果您已不在主页上,请点按主页按钮 (对于 iOS, 请点按 会: 对于 Android, 请点按 <sup>(图</sup>)。

#### 此时将显示主页。

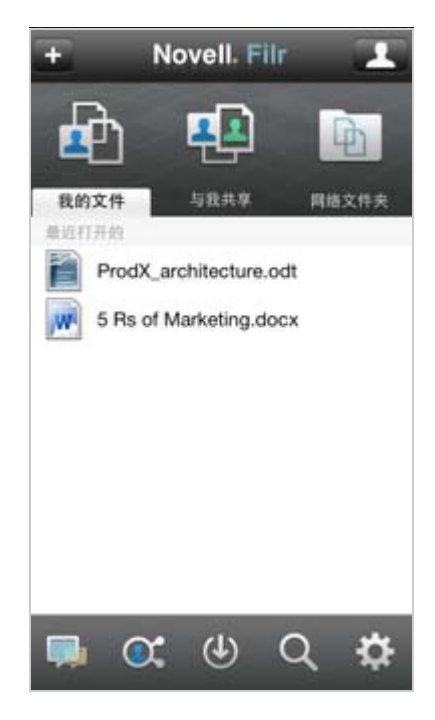

### 搜索应用程序

当您在 Novell Filr 中执行搜索时, Filr 将搜索以下内容:

- 文件夹名称。
- 文件名和文件内容。
- 对文件的评论。
- ◆ "网络文件夹"。(默认情况下, 将搜索文件名。 根据 Filr 管理员设置的配置设置,可能会也可能不会搜索文件内 容。)

在脱机模式下,不会搜索*下载*部分中已下载文件的文件内 容。会搜索文件名、评论和作者。

使用 Novell Filr 应用程序,可以在特定文件夹或整个站点中 搜索项目。

- [在文件夹中搜索 \(第](#page-1-1) 2 页)
- [全局搜索 \(第](#page-2-0) 3 页)

#### <span id="page-1-1"></span>在文件夹中搜索

- **1** 导航到要搜索的文件夹。
- **2 iOS** 设备:在搜索字段中点按。

Android 设备:点按文件夹名称旁边的*搜索*图标 Q。

- **3** 从以下搜索选项中进行选择:
	- 当前文件夹: 仅在当前文件夹中搜索文件。不包 括子文件夹。
	- 包括子文件夹: 在当前文件夹和所有子文件夹中 搜索文件。
- **4** 开始键入要搜索的单词或短语。

在键入时,将显示搜索结果。

Filr 支持可用于缩小搜索范围的多个通配符和运算符。 有关详细信息,请参见 "Novell Filr 1.0.1 版 Web 应用 程序用户指南 " 中的搜索支持的通配符和运算符。

在 *下载*部分中搜索时, 只有带 \* 运算符和 ? 运算符的通 配符才起作用。

#### <span id="page-2-0"></span>全局搜索

执行全局搜索时,可搜索 Filr 站点上您有权访问的所有内 容。

要在移动设备上执行全局搜索,请执行以下操作:

- **1** 如果您已不在主页上,请点按 " 主页 " 按钮 (对于 iOS, 请点按 <mark>会</mark>, 对于 Android, 请点按 <sup>(图</sup>)。
- 2 点按*搜索* Q
- **3** 在搜索字段中,开始键入要搜索的单词或短语。 在键入时,将显示搜索结果。

Filr 支持可用于缩小搜索范围的多个通配符和运算符。 有关详细信息,请参见 "Novell Filr 1.0.1 版 Web 应用 程序用户指南 " 中的搜索支持的通配符和运算符。

有关如何在 Filr Web 应用程序中进行搜索的信息,请参见 *Novell Filr 1.0.1* 版 *Web* 应用程序用户指南中的 " 搜索信息 "。

# 访问您的个人文件 (**"** 我的文件 **"**)

您的所有个人文件都储存在一个方便的位置。

个人文件 ("我的文件") 包括您上载到 Filr 站点的文件, 以及与您公司服务器上的用户主目录关联的其他个人文件。

要从移动设备访问"我的文件",请执行以下操作:

**1** 如果您已不在主页上,请点按 " 主页 " 按钮 (对于 iOS, 请点按 < ; 对于 Android, 请点按 (图)。

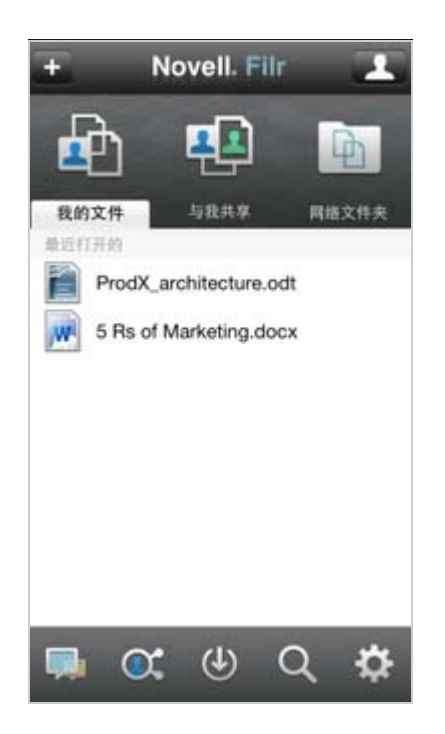

- **2** 点按我的文件。
- **3** 点按要以 HTML 形式查看的单个文件。

有关如何在其他应用程序中打开该文件的信息,请参见 [在外部应用程序中编辑或查看文件 \(第](#page-5-0) 6 页)。

有关如何在 Filr Web 应用程序中访问 " 我的文件 " 的信息, 请参见 *Novell Filr 1.0.1* 版 *Web* 应用程序用户指南中的 " 访 问您的个人文件 (我的文件) "。

# 访问共享的文件和文件夹

您已与其他人共享的文件和文件夹储存在一个方便的位置。 其他人已与您共享的文件和文件夹储存在另一个位置。

要查看已与您共享的文件和文件夹,请执行以下操作:

**1** 如果您已不在主页上,请点按 " 主页 " 按钮 (对于 iOS, 请点按 < ; 对于 Android, 请点按 (图)。

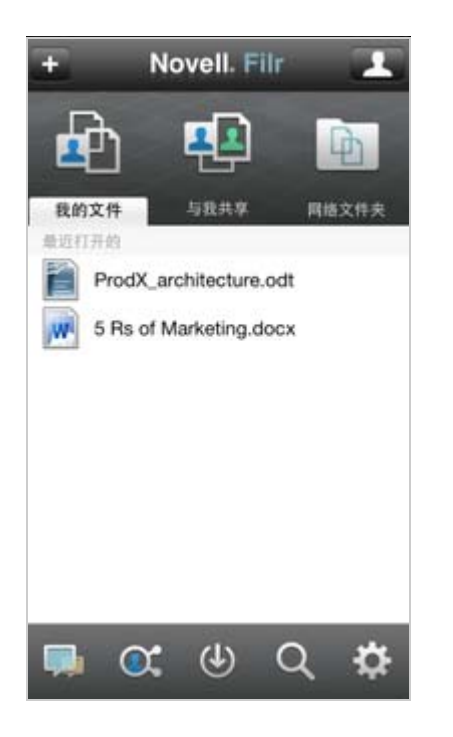

**2** 点按与我共享。

此时已与您共享的项目将按共享它们的顺序显示,最近 共享的最先显示。

特定于共享的信息 (如共享项目的人员、共享项目的 时间,以及与共享关联的任何注释)将显示在共享项目 下面。

**3** 点按要以 HTML 形式查看的单个文件。

有关如何在其他应用程序中打开该文件的信息,请参见 [在外部应用程序中编辑或查看文件 \(第](#page-5-0) 6 页)。

### 要查看您已共享的文件和文件夹,请执行以下操作:

**1** 如果您已不在主页上,请点按 " 主页 " 按钮 (对于 iOS. 请点按 : 对于 Android, 请点按 <sup>(图</sup>)。

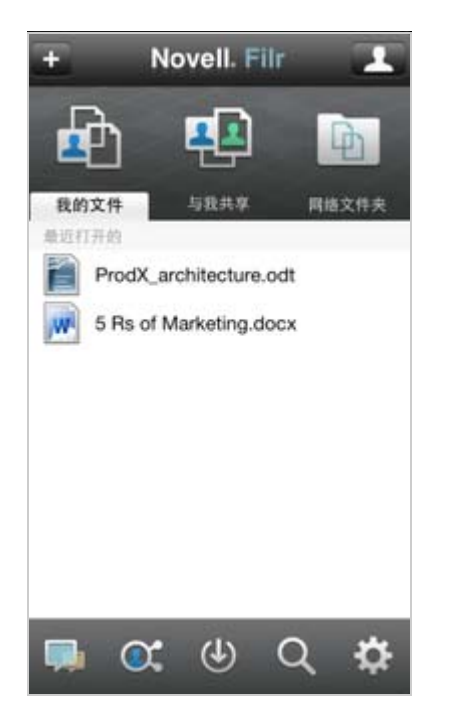

- 2 点按*由我共享* ◎ 。
- **3** 点按要以 HTML 形式查看的单个文件。

有关如何在其他应用程序中打开该文件的信息,请参见 [在外部应用程序中编辑或查看文件 \(第](#page-5-0) 6 页)。

有关如何在 Filr Web 应用程序中访问共享文件和文件夹的信 息,请参见 *Novell Filr 1.0.1* 版 *Web* 应用程序用户指南中的 " 访问共享的文件和文件夹 "。

# 访问公司文件系统中的文件和文件夹 (**"** 网络文 件夹 **"**)

" 网络文件夹 " 是公司文件系统上的文件夹和文件。使用 Filr 可以无缝访问这些文件,而不考虑它们的位置。公司文件系 统包括:

- 映射的驱动器
- ◆ 沅程服务器

您有权访问的公司文件由 Filr 管理员定义。

"网络文件夹"中的文件也许能 (也许不能) 在 Filr 站点中 进行完整的索引和搜索,具体取决于 Filr 管理员所做的配置 设置。

Filr 管理员可能禁止从 Filr 移动应用程序访问 " 网络文件夹 "。如果您无权访问通常有权访问的 " 网络文件夹 " 中的文 件,则您的管理员已禁用此功能。

要在移动设备上访问"网络文件夹",请执行以下操作:

**1** 如果您已不在主页上,请点按 " 主页 " 按钮 (对于 iOS, 请点按 < ; 对于 Android, 请点按 (图)。

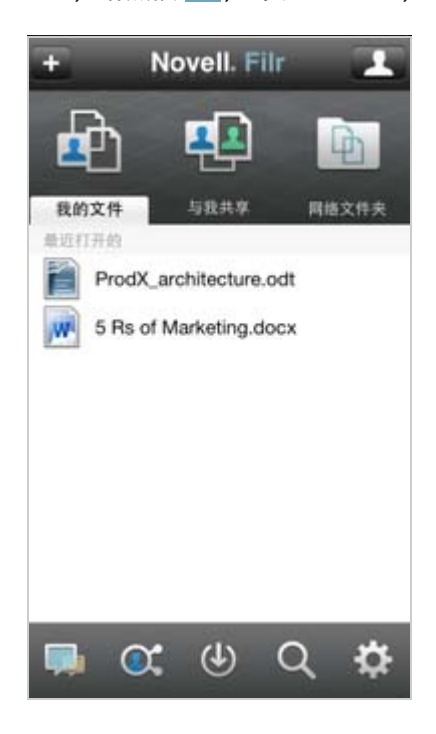

**2** 点按网络文件夹。

有关如何在 Filr Web 应用程序中访问 " 网络文件夹 " 的信 息,请参见 *Novell Filr 1.0.1* 版 *Web* 应用程序用户指南中的 " 访问公司文件系统中的文件和文件夹 (" 网络文件夹 ") "。

## 共享文件和文件夹

注释: 此功能需要 Filr 1.0.1 服务器和 1.0.2 版的移动应用程 序。如果您无法从 Filr 移动应用程序共享文件和文件夹, 请 向 Filr 管理员咨询。

您可以直接从 Filr 移动应用程序共享文件和文件夹。

- **1** 导航到要共享的文件或文件夹。
- **2** 点按文件名或文件夹名称旁边的细节箭头 (对于 iOS, 点按  $\odot$ : 对于 Android, 点按  $\odot$ )。
- **3** 点按共享。

此时将显示 " 共享 " 对话框。

- <span id="page-4-1"></span>**4** 在添加用户、组或电子邮件字段中点按。
- <span id="page-4-2"></span>**5** 开始键入要与之共享的用户或组的名称,然后点按显示 在下拉列表中的该名称。

或者

键入要与之共享的外部用户的完整电子邮件地址,然后 点按显示在下拉列表中的该地址。

提示:如果您打算与多个用户共享,并且希望向所有用 户授予相同的访问权限,请设置与之共享的第一个用户 的访问权限 ([如步骤](#page-4-0) 7 中所述), 然后与其他用户共享 ([如步骤](#page-4-1) 4 和[步骤](#page-4-2) 5 中所述)。

与之共享的其他每个用户都将继承最近添加到共享对象 列表中的用户的访问权限。

- **6** (可选)重[复步骤](#page-4-1) 4 和[步骤](#page-4-2) 5 以与其他用户共享。
- <span id="page-4-0"></span>**7** (有条件)要修改各个用户的访问设置,请执行以下操 作:
	- **7a** 在共享对象部分中,点按要修改其访问设置的用 户。
	- **7b** 从以下访问设置中选择以进行修改:

访问:向查看者、编辑者或贡献者授予访问权限。 (贡献者仅适用于文件夹。)

失效时间:指定共享失效的时间。

您可以将共享配置为在给定天数 (每天按 24 小时 制计算,从您设置失效之时算起)后失效,也可以 将其配置为在特定日期失效 (权限在您所选日期 之初失效。)。

内部用户:允许共享收件人与内部用户重新共享 项目。

外部用户:允许共享收件人与外部用户重新共享 项目。

公众:允许共享收件人与公众重新共享项目。

注释:包括提供给共享收件人的个人注释。只有 共享收件人才能阅读该注释。

- 7c (仅限电话设备)点按*共享*以返回到*共享对象*部 分。
- **8** (有条件)要同时修改多个用户的访问设置,请执行以 下操作:
	- 8a **iOS 设备:** 点按*编辑* (位于*共享对象*部分的上 方),然后选择要修改其访问设置的用户。在电话 设备上,点按*定义共享*。

**Android** 设备:长按 (点按住)要选择的每个用 户。在电话设备上,点按*编辑*。

**8b** 从以下访问设置中选择以进行修改:

注释:未定义的访问设置将保留给定用户现有的 任何个人访问设置。定义的访问设置将针对当前选 择的每个用户进行修改。

访问:向查看者、编辑者或贡献者授予访问权限。 (贡献者仅适用于文件夹。)

失效时间:设置共享失效的日期。

内部用户:允许共享收件人与内部用户重新共享 项目。

外部用户:允许共享收件人与外部用户重新共享 项目。

公众:允许共享收件人与公众重新共享项目。

注释:包括提供给共享收件人的个人注释。只有 共享收件人才能阅读该注释。

**8c** 点按完成以返回到共享对象部分。

或者

在 Android 电话设备上,点按

- **9** (可选)点按设为公共图标 以公开提供项目。此 后,在共享对象部分中,点按刚添加的所有用户用户, 然后设置公众的访问控制设置。
- **10** (可选)点按通知,然后从以下通知选项中进行选择: 无:不发送通知。

所有收件人:共享列表中的所有收件人都会收到通知。

仅限新添加的收件人:只有添加到共享列表中的收件人 才会收到通知。

新的以及修改的收件人:只有您正在修改其共享权限的 收件人和新收件人才会收到通知。

**11 iOS** 设备:点按保存以保存共享设置。 **Android** 设备:点按确认图标 以保存共享设置。

# 查看新增内容

使用 Filr 应用程序,可以查看已添加到 Filr 站点的新文件。 (显示最近添加、修改或对其发表评论的文件。)

- **1** 如果您已不在主页上,请点按 " 主页 " 按钮 (对于 iOS, 请点按 < ; 对于 Android, 请点按 (图)。
- 2 点按*新增内容*

此时将显示最近添加、修改或对其发表评论且您有权访 问的文件。

您可以通过点按类别 (如 " 我的文件 "、 " 与我共享 "、"由我共享"和"网络文件夹")来过滤该列表。

**3** 点按要以 HTML 形式查看的单个文件。

有关如何在其他应用程序中打开该文件的信息,请参见 [在外部应用程序中编辑或查看文件 \(第](#page-5-0) 6 页)。

有关如何在 Filr Web 应用程序中查看新增内容的信息,请参 见 *Novell Filr 1.0.1* 版 *Web* 应用程序用户指南中的 " 查找新 增内容 "。

# 查看最近使用的文件

主页按时间顺序显示您最近查看或修改过的文件。

**1** 如果您已不在主页上,请点按 " 主页 " 按钮 (对于 iOS, 请点按 <mark>会</mark>, 对于 Android, 请点按 <sup>(图</sup>)。 显示文件

在我的文件列中,将显示您最近查看或修改过的文件。 在与我共享列中,将显示您最近查看或修改过的文件。 在*网络文件夹*列中,将显示您最近查看过的文件。

2 在电话设备上: 点按文字 (而非图标) *我的文件、与* 我共享或网络文件夹,具体取决于要查看的最近使用的 文件所在的区域。

此时将显示该区域中最近使用的文件。

在平板电脑设备上: 在主页上的*我的文件、与我共享*或 *网络文件夹*列中同时显示最近使用的文件。

注释: 如果您通过"新增内容"或全局搜索查看文件, 并且这些文件尚未超速缓存,则这些文件将不显示在最 近使用的文件列表中。

**3** 点按要以 HTML 形式查看的单个文件。

有关如何在其他应用程序中打开该文件的信息,请参见 [在外部应用程序中编辑或查看文件 \(第](#page-5-0) 6 页)。

### 查看文件的评论

- **1** 在移动设备上,导航到要查看其评论的文件并查看该文 件。
- **2 iPad** 和 **Android** 设备:查看该文件时,点按评论图标 。

iPhone: 查看该文件时, 点按*操作*图标 **工**, 然后点 按显示评论。

### 评论文件

- **1** 在移动设备上,导航到要对其发表评论的文件并查看该 文件。
- **2 iPad** 和 **Android** 设备:查看该文件时,点按评论图标 。

iPhone: 查看该文件时, 点按*操作*图标 <sup>(2)</sup>, 然后点 按显示评论。

3 点按*加号*图标 D 以添加新评论。

或者 要答复现有评论,请点按要答复的评论旁边的*答复*图标  $\leftarrow$  .

4 指定您的评论,然后点按*添加 / 发送*。

有关如何在 Filr Web 应用程序中对文件发表评论的信息,请 参见 *Novell Filr 1.0.1* 版 *Web* 应用程序用户指南中的 " 评论 文件 "。

### <span id="page-5-0"></span>在外部应用程序中编辑或查看文件

您可以在 Filr 外部的应用程序中打开文件。出于以下任一原 因,您可能需要执行此操作:

要编辑文件。

您可以在其他应用程序中打开文件并进行编辑,然后将 其保存回 Filr。

例如,在 iOS 设备上,您可以在 Filr 中查看 .doc 文档, 而在 " 页 " 应用程序中打开它。(所有第三方应用程序 必须单独下载。)

◆ 不支持在 Filr 应用程序中查看该类型的文件。

Filr 应用程序支持大多数类型的文件。对于那些不支持 的文件,您可以在其他应用程序中打开它们。

如果 Filr 管理员已禁止将文件下载到移动设备,则您无法在 外部应用程序中编辑或查看文件,如本部分中所述。

要在 Filr 外部的应用程序中打开文件,请执行以下操作:

- **1** 导航到要在外部应用程序中打开的文件。
- **2** 点按操作图标 ,点按打开位置 (仅 iPhone),然 后点按要用来打开该文件的应用程序的名称。 Filr 已向打开位置技术注册,以便导入和导出所有文件 类型。其他应用程序也可以选择它们支持的文件类型。
- 3 (可选) 编辑该文件,然后将其保存到 Filr 站点, 如[上](#page-6-0) [载文件 \(第](#page-6-0) 7 页)中所述。

在 **Android** 设备上:在外部应用程序中编辑并保存该 文件,然后关闭该应用程序或使用 " 后退 " 按钮导航回 Filr 应用程序。

Filr 会询问您是否要上载所做的更改。点按*上载*即可上 载所做的更改。

# 将文件保存到照片应用程序 (仅 **iOS**)

您可以将文件直接保存到 iOS 设备上的照片应用程序:

**1** 在移动设备上,导航到要保存到照片应用程序的文件并 查看该文件。

该文件必须是图像文件, 如 .jpg 和 .png。

- 2 点按*操作*图标 G ,然后点按*保存到相册*。
- 3 (有条件)如果系统提示您允许 Filr 访问您的相册,请 单击确定。

### 下载文件

您可以将文件下载到移动设备,以使其在您脱机时可用。对 已下载的文件发表的评论也是可用的。

Filr 管理员可以禁止从 Filr 移动应用程序将文件下载到移动 设备。如果您按照本部分中所述无法将文件下载到移动设 备,或您以前下载的文件已不在此处,则管理员已禁用此功 能。

- **1** 导航到要下载的文件。
- 2 iPhone: 在 iPhone 上查看该文件时, 点按*操作*图标 日,然后点按添加到下载项。

要从下载项中去除该文件,请点按*操作*图标 口, 然 后点按从下载项中去除

**iPad 和 Android 设备:**在 iPad 和 Android 设备上查 看该文件时,点按*下载*图标(4)。

要从下载项中去除该文件,请点按*去除*图标<sup>(3)</sup>。

以下图标表示文件已下载:

" 下载 " 图标覆盖在文件名旁边的文件图标上。

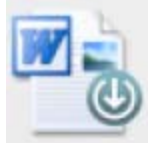

● 在 iPad 和 Android 设备上, 下载图标 少 更改为*去除* 图标 (x)。

您可以通过在主屏幕上点按*下载*  $\overline{(\bigcup \nabla)}$  来访问已下载的文件。

要查看已下载的文件在设备上占用多少内存,请执行以下操 作:

- 1 点按 " 主页 " 按钮 (对于 iOS, 请点按 <mark>会</mark>: 对于 Android, 请点按 (图)。
- **2 iOS** 设备:点按设置 > 用量。

已下载的文件部分显示已下载的文件的内存用量。 Android 设备: 点按*设置<sup>+</sup>C*, 然后在*储存*部分中, *当* 前下载大小将显示已下载的文件的内存用量。

# 同步已下载的文件

Filr 按照 Filr 管理员设置的日程表将移动设备上的已下载文 件与服务器上的文件同步。

要修改同步设置或立即同步文件,请执行以下操作:

- 1 点按 " 主页 " 按钮 (对于 iOS, 请点按 <mark>会</mark>; 对于 Android,请点按 (图),然后点按*设置*
- **2 iOS** 设备:点按一般,然后查看同步下载项部分中的选 项。

Android 设备: 查看*同步下载项*部分中的选项。 此时将显示以下选项:

仅 **WiFi**:如果启用此选项,则仅当移动设备连接到 WiFi 时,才会执行同步过程。如果禁用此选项,则执 行同步过程时,将在 WiFi 可用时使用 WiFi,而在 WiFi 不可用时通过移动提供程序使用数据。

立即同步:立即同步已下载的文件,与仅 *WiFi* 设置无 关。

## <span id="page-6-0"></span>上载文件

您可以从移动设备将文件上载到 Filr 站点。

不支持从本机 BlackBerry 应用程序上载文件。

- **1** 在移动设备上的另一个应用程序中,查看要上载到 Filr 的文件。
- 2 **iOS 设备:**点按*打开位置*图标  $\mathbb{Z}$ , 然后点按 Filr 图 标。

此选项在 iOS 设备上的照片应用程序中不可用。请改 为在 Filr 应用程序的主页中, 点按*加号*图标, 选择要上 载的文件,然后点按*上载*。(如果 Filr 无法从照片应用 程序访问照片,请确保将照片应用程序的隐私设置配置 为授予对 Filr 的访问权。在 iOS 6 中, 转到 设置 > *隐私* > 照片, 然后授予对 Novell Filr 的访问权。在 iOS 5 中,转到*设置 > 定位服务*, 然后授予对 Novell Filr 的访 问权。)

注释: Filr 已向打开位置技术注册, 以便导入和导出所 有文件类型。其他应用程序也可以选择它们支持的文件 类型。

**Android** 设备:点按共享,然后点按 Filr 图标。

此时将起动 Filr 应用程序,并显示 " 上载文件 " 对话 框。

- 3 (可选) 在*文件名*字段中, 重命名文件。
- **4** 要将文件保存到默认目标 (" 我的文件 "),请点按上 载。
	- 或者

要将文件保存到 Filr 站点上的其他目标,请执行以下操 作:

iOS 设备: 在*选择目标*部分中, 点按*我的文件*或*网络文* 件夹,导航到要将文件保存到的文件夹,然后点按选择 > 上载。

Android 设备: 点按*浏览*, 点按位置下拉列表以选择 我的文件或网络文件夹,点按要将文件保存到的文件 夹,然后点按*选择 > 上载*。

# 创建文件夹

您可以从移动设备创建新文件夹。

- **1** 导航到要创建新文件夹的文件夹。
- **2** 点按要创建新文件夹的文件夹名称旁边的细节箭头  $(\overline{x}) + iOS,$ 点按 2;对于 Android,点按 (2)。
- **3** (有条件) 对于 iOS, 点按*操作*。
- **4** 点按新建文件夹。
- 5 键入新文件夹的名称,然后点按*保存 | 确定*。

# 重命名文件或文件夹

您可以从移动设备重命名文件或文件夹。

- **1** 导航到要重命名的文件或文件夹。
- **2** 点按要重命名的文件名或文件夹名称旁边的细节箭头  $(\overline{x})$  iOS, 点按  $\overline{Q}$ ; 对于 Android, 点按  $\overline{Q}$ )。
- **3** (有条件)对于 iOS,点按操作。
- **4** 点按重命名。
- **5** 键入新名称,然后点按保存 *>* 重命名。

### 删除文件或文件夹

您可以从移动设备中删除文件或文件夹。

- **1** 导航到要删除的文件或文件夹。
- **2** 点按要删除的文件或文件夹旁边的细节箭头 (对于 iOS, 点按  $\bigcirc$ ; 对于 Android, 点按  $\bigcirc$ )。
- 3 (有条件)对于 iOS,点按*操作*。
- **4** 点按删除。
- **5** 点按是以确认删除。

# 查看文件细节

您可以在移动设备上查看有关文件的重要细节。

- **1** 导航到要查看细节的文件。
- 2 点按文件名旁边的细节箭头 (对于 iOS, 点按 2;对 于 Android, 点按(一)。 此时将显示以下细节: 文件名:文件的名称。 文件路径:文件的路径。 大小:该文件的大小。 创建者:创建了该文件的用户。 创建时间:创建该文件的日期。 修改者:上次修改该文件的用户。 上次修改时间:上次修改该文件的日期。 注释:共享该文件的用户提供的与共享关联的注释。 (仅对 " 与我共享 " 区域中的共享文件显示。) 已下载:指示该文件是否已下载并可供脱机查看。

### 查看文件夹细节

您可以在移动设备上查看有关文件夹的重要细节:

- **1** 导航到要查看细节的文件夹。
- 2 点按文件夹名称旁边的细节箭头 (对于 iOS, 点按  $\Theta$ ; 对于 Android, 点按 ( $\blacklozenge$ )。

此时将显示以下细节:

- 文件夹名称 **:** 文件夹的名称。
- 文件夹路径:文件夹的路径。
- 创建者:创建了该文件夹的用户。
- 创建时间:创建该文件夹的日期。
- 修改者: 上次修改该文件夹的用户。

上次修改时间:上次修改该文件夹的日期。

注释: 共享该文件夹的用户提供的与共享关联的注释。 (仅对 " 与我共享 " 区域中的共享文件夹显示。)

### 管理超速缓存的文件

如果您无法在 Filr 应用程序中看到更新的内容,或者遇到类 似的问题, 则可能需要清除 Filr 超速缓存。您还可以查看超 速缓存的文件所使用的数据量。此外,您可以为超速缓存的 文件设置最大大小。

- [清除超速缓存 \(第](#page-8-1) 9 页)
- [为超速缓存的文件设置最大大小 \(第](#page-8-2) 9 页)

#### <span id="page-8-1"></span>清除超速缓存

- **1** 如果您已不在主页上,请点按 " 主页 " 按钮 (对于 iOS, 请点按 < ; 对于 Android, 请点按 (图)。
- **2 iOS** 设备:点按设置 > 用量 > 清除超速缓存。

Android 设备:点按*设置*公,然后在*储存*部分中,点 按*清除超速缓存的文件*。

超速缓存的项目所使用的数据量也将显示在*超速缓存的* 文件部分 (iOS) 和*当前超速缓存的文件*部分 (Android) 中。

#### <span id="page-8-2"></span>为超速缓存的文件设置最大大小

您可以设置最大文件大小,以便超过最大大小的内容不进行 超速缓存。

- **1** 如果您已不在主页上,请点按 " 主页 " 按钮 (对于 iOS,请点按 <mark>会</mark>,对于 Android,请点按 <sup>(图</sup>)。
- 2 iOS 设备:点按*设置 <sup>它</sup> > 用量*,然后点按*最大超速缓* 存大小。

Android 设备:点按*设置 <><>*  $\bullet$  , 然后在*储存*部分中, 点 **按***最大超速缓存的文件***。** 

**3** 点按表示要超速缓存的最大文件大小的数字。

### <span id="page-8-0"></span>注销

- **1** 如果您已不在主页上,请点按 " 主页 " 按钮 (对于 iOS, 请点按 <mark>会</mark>, 对于 Android, 请点按 <sup>(图</sup>)。
- 2 **iPhone:** 点按*用户*图标 2 。

**iPad** 和 **Android** 设备:在页的右上角点按链接的用户 名

**3** 点按注销。

# 安全考虑因素

在移动设备上访问 Filr 时, 确保敏感文档的安全是很重要 的。 Filr 使您可以从移动设备安全地访问文件。不过,即使 Filr 管理员已允许您将文件下载到移动设备,您也需要确保 您的设备已设置为对文件进行加密。

- [默认安全设置 \(第](#page-8-3) 9 页)
- [对已下载的文件进行加密 \(第](#page-8-4) 9 页)

#### <span id="page-8-3"></span>默认安全设置

当您从移动设备访问 Novell Filr 时, 您享有与从工作站访问 Filr 同样的安全性。安全功能包括:

- 通过 SSL 安全访问
- 所有以前建立的访问控制设置

#### <span id="page-8-4"></span>对已下载的文件进行加密

Filr 管理员可以允许您将文件下载到您的移动设备,并允许 您在第三方应用程序中打开文件。如果 Filr 管理员已为您提 供这些功能,请确保您的移动设备已设置为对文件进行加 密:

- 在 iOS [设备上对已下载的文件进行加密 \(第](#page-8-5) 9 页)
- 在 Android [设备上对已下载的文件进行加密 \(第](#page-8-6) 9 页)

#### <span id="page-8-5"></span>在 **iOS** 设备上对已下载的文件进行加密

注释: 此功能仅适用于提供硬件加密的设备, 包括 iPhone 3GS 及更高版本、 iPad (所有型号)和 iPod Touch 第三代 及更高版本。

要将 iOS 设备设置为对文件进行加密,需要启用密码:

- 1 点按*设置 > 一般 > 密码锁定*, 以启用密码加密。
- **2** 按照提示创建密码。
- **3** 设置密码后,请滚动到屏幕的底部,并确保可以看到启 用数据保护文本。

#### <span id="page-8-6"></span>在 **Android** 设备上对已下载的文件进行加密

注释: 此功能仅适用于 Android 4 及更高版本。步骤可能因 设备而异。

要将 Android 设备设置为对文件进行加密,需要配置数据加 密:

- 1 点按*设置 > 系统安全性*。
- **2** 点按数据加密,然后按照屏幕上的提示为您的设备和 SD 卡 (SD 卡是已下载的文件所在的位置)设置数据 加密。

### 移动应用程序中未提供的功能

使用 Filr 移动应用程序,可以随处访问您最重要的文件。然 而, 并非所有 Filr 功能都在移动应用程序中提供。例如, 您 不能从移动应用程序中复制或移动文件。如需完整的功能 集,请在工作站上通过 Web 浏览器访问 Filr。

法律声明:版权所有 © 2013 Novell, Inc. 保留所有权利。未经出版商的明确书面许可,不得复制、<br>影印、传送此出版物的任何部分或将其储存在检索系统上。有关 [Novell](http://www.novell.com/company/legal/trademarks/tmlist.html) 商标,请参见 Novell 商标<br>[和服务标记列表](http://www.novell.com/company/legal/trademarks/tmlist.html) (http://www.novell.com/company/legal/trademarks/tmlist.html)。所有第三方 <mark>和服务标记列表 (http://www.n</mark><br>商标均是其各自所有者的财产。